Windows 10 UWP Windows 10 IoT Core Windows Universal Driver Microsoft Azure IoT Hub 共通で使える Visual Studio 2015 Update3 のインストールと開発準備

2015 年 2 月 22 日

株式会社デバイスドライバーズ

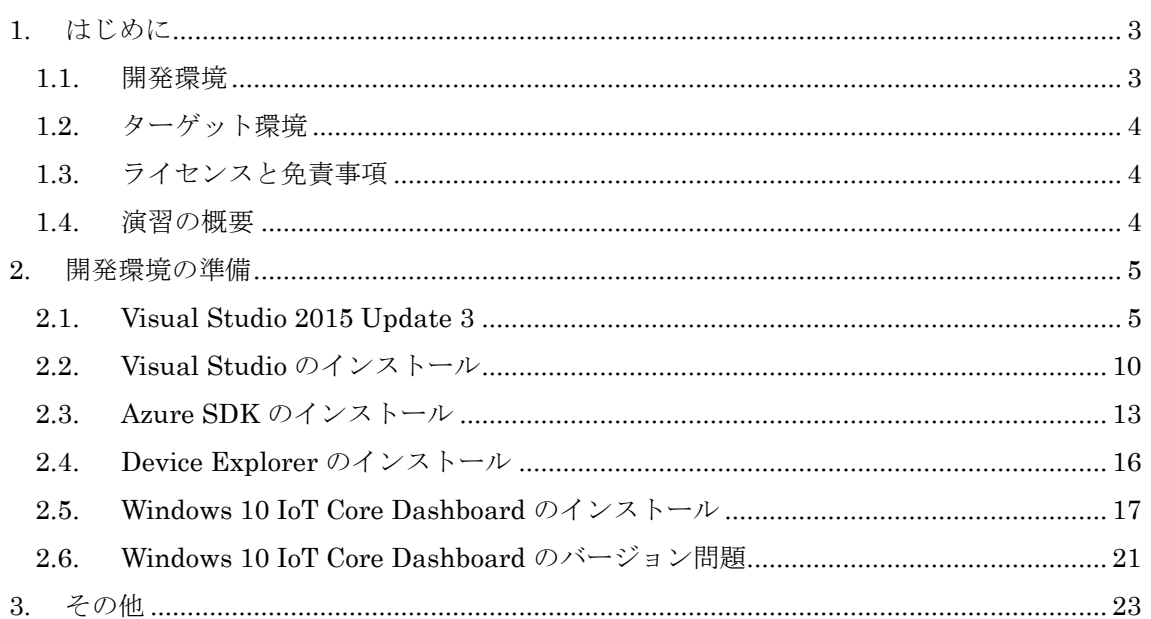

# 目次

#### <span id="page-2-0"></span>1. はじめに

この学習テキストでは Microsoft Visual Studio 2015 Update 3 を使用して、Windows UWP アプリケーション、Windows 10 IoT Core や Microsoft Azure を活用した IoT (Internet of Things)等 の開発を体験するための準備を示します。自己学習にも活用して下さい。

このテキストでは次の印と項目を使用しています。独習する際に参考にしてください。

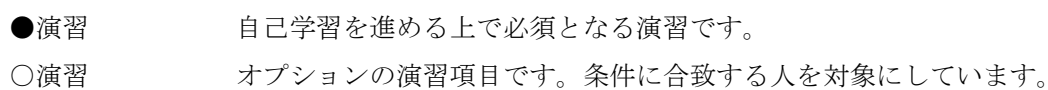

- ★注意★ 演習を進める上での重要な注意点を示します。
- ■ヒント■ 演習を進める上での有効なヒントと参考情報を示します。
- □解説□ 演習や手順に関する解説です。

#### ■ヒント:インストール先のフォルダ名■

本文中の説明では、各種ソフトウェアを 64bit 版 Windows 環境にインストールして利用する 場合を想定します。32bit 版環境にインストールして使用する場合には、インストール先のフォ ルダ名を C:¥Program Files (x86) から C:¥Program Files に読み替えてご利用ください。

#### <span id="page-2-1"></span>1.1. 開発環境

- オペレーティング・システム:Windows 10 (1607 RS1) 32bit / 64bit
- 開発環境 (Visual Studio):Visual Studio 2015 with Update 3 Community 版(Professional 等の上位版も可、Express 版は本テキストの対象外)
- 追加インストールが必要なソフトウェア

Microsoft Azure SDK for .NET V2.9.6

• 必要な DISK 容量: 空きディスク領域 16GB

• PC 仕様:Celeron 1.5GHz 以上、メモリ 4GB 以上相当を推奨。

★注意:インターネット環境★

本テキストで扱うソフトウェアのインストールや開発実習にはインターネット接続環境が必 要です。

■ヒント:複数種類の Visual Studio のインストール■

Visual Studio はインストールの順番に関係なく、Express 版でも別のバージョンでも同じ開 発環境マシンにインストール可能です。各 SDK は、Visual Studio のプラグインなので、後か らインストールした Visual Studio で SDK を使用する場合には、SDK の再インストールが必要 です。

#### <span id="page-3-0"></span>1.2. ターゲット環境

本テキストでは Windows 10 IoT Core をターゲットとする場合には Raspberry Pi 3 とその上 で動作する Windows 10 IoT Core Release 版(14393.693)を動作対象としています。2017 年 1 月以降リリースされた Inside Preview 版にはデスクトップ版を含めて実習で使用する Bluetooth ドライバに不具合が確認されているため、それが修復されるまでは利用できません。 Raspberry Pi 3 を使用する場合、動作には次の機器が必要です。

- 5V 2.1A 以上出力の USB MicroB プラグ付 AC アダプター電源
- 標準 HDMI コネクター接続ディスプレイモニター
- USB 接続キーボードマウス
- USB 接続マウス
- RJ-45 コネクター接続インターネット回線(Wi-Fi 接続は想定していません)

#### <span id="page-3-1"></span>1.3. ライセンスと免責事項

- ① 本資料に基づいて演習、自己学習を実施した結果、付帯して配布するソフトウェアの運用に おいて生じた、いかなる損害について一切責任は負いません。
- ② 本資料で提供するソフトウェアは、Ms-PL(http://opensource.org/licenses/ms-pl)で提供 します。演習で使用するソフトウェアで別のライセンスが明示されている場合には、そのラ イセンスに従って使用してください。

#### <span id="page-3-2"></span>1.4. 演習の概要

① 目的

本テキストでは IoT 開発に必要な環境構築のインストール方法を示します。

- ② 必要知識
- Visual Studio の基本的な使い方を知っていることが望ましい
- C#に関する知識があることが望ましい(必須ではない)
- ③ 開発言語
- $\cdot$  C#
- ④ 演習終了後に得られる知識

• Windows 10 IoT Core や Microsoft Azure アプリケーション等で利用できる開発環境の構築

### <span id="page-4-0"></span>2. 開発環境の準備

Azure を使用するアプリケーション開発には Visual Studio とそれをサポートする SDK が必 要です。開発を始める前に Windows マシンに開発環境をインストールして準備します。

### <span id="page-4-1"></span>2.1. Visual Studio 2015 Update 3

●演習1)

以下の手順で Visual Studio Community 2015 with Update 3 (Free 版) を入手し、インスト ールを行います。

すでにインストール済の場合や、Professional 以上をインストール済の場合は必要ありません。 インストール済の場合は、Update 3 にバージョンアップしている事を確認して下さい。

### ■ヒント: Visual Studio Community 2015 with Update 3の入手先■

① https://www.visualstudio.com/ja/vs/community/

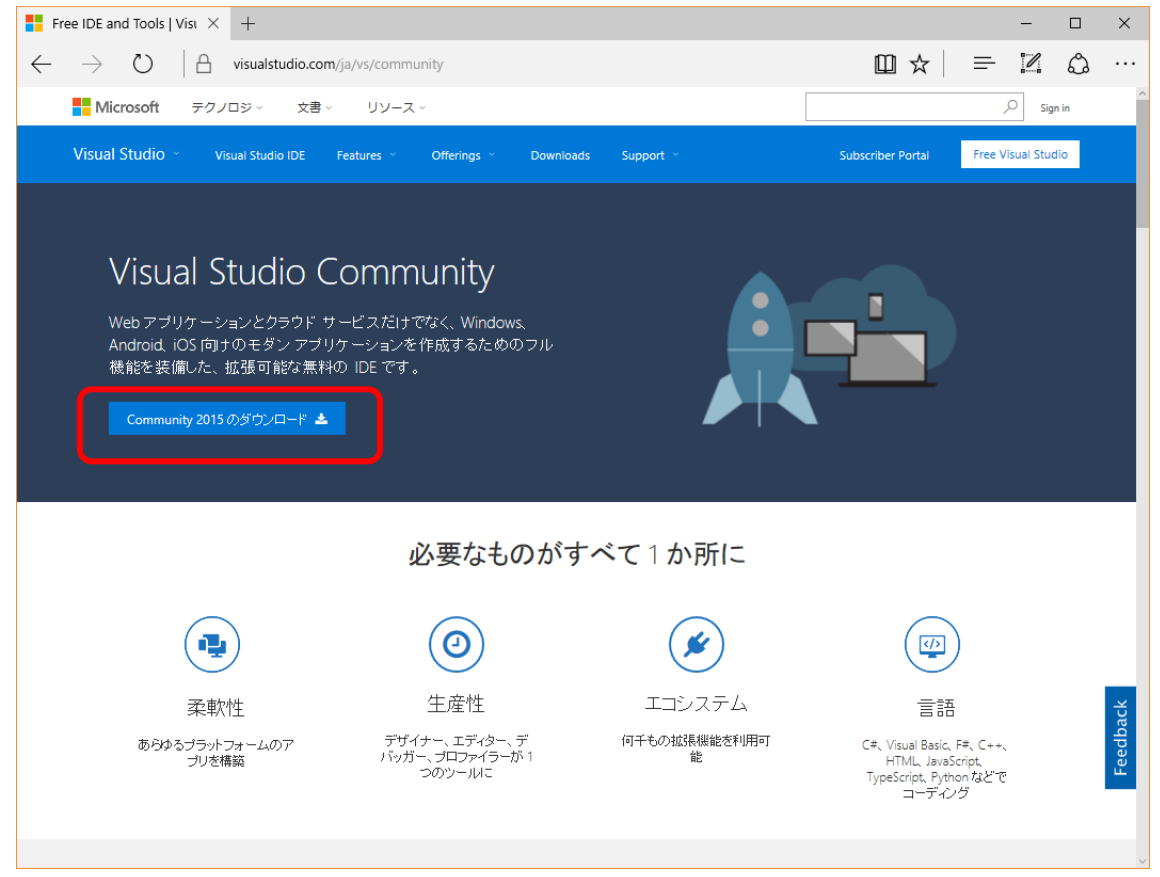

オンライン版をダウンロードしてインストールします。

**Downloads | Visual Stuc**  $\times$  +  $\Box$  $\times$  $\leftarrow$   $\rightarrow$  0  $\right)$   $\uparrow$   $\uparrow$  visualstudio.com/ja/downloads  $\Box \mathbf{r} = \mathbb{Z} \circ \mathbf{r} \cdots$ Visual Studio のダウンロード Visual Studio **Visual Studio** Visual Studio Visual Studio Community 2015 Professional 2015 Enterprise 2015 Code 2015 学生、オープンソース、個人の開<br>発者向けの無料でフル機能の IDE 小規模なチームのためのブロ<br>フェッショナル開発者用ツール、<br>サービス、サブスクリプション特典 あらゆる規模のチームにおいて、<br>品質やスケールについての厳しい<br>ニーズへの対応を可能にするエン<br>- ドッーエンド・メリューション 再規定されたコード編集機能。無<br>料、オープン・ソース、どこででも実<br>行します。 無料試用版 土 無料試用版 土 無償ダウンロード ▲ 無償ダウンロード 上 macOS  $\blacksquare$   $\Delta$ m  $\mathbf{H}$  $\blacksquare$ 最新のリリースを検索 Search  $\hbox{Q}$ すべて展開 すべて折りたたむ Visual Studio 2015 Tools for Visual Studio 2015 Visual Studio 2017 RC a. Tools for Visual Studio 2017 RC ¥ Team Foundation Server 2017 ÷ Visual Studio Code ÷ Other Tools and Frameworks Ŧ

② https://www.visualstudio.com/ja/downloads/

「無償ダウンロード」をクリックするとオンライン版をダウンロードしてインストールで きます。下部メニュー項目「Visual Studio 2015」右横の「+」マークをクリックして展開 することで、オフライン・インストール可能な ISO 版の入手が可能です。

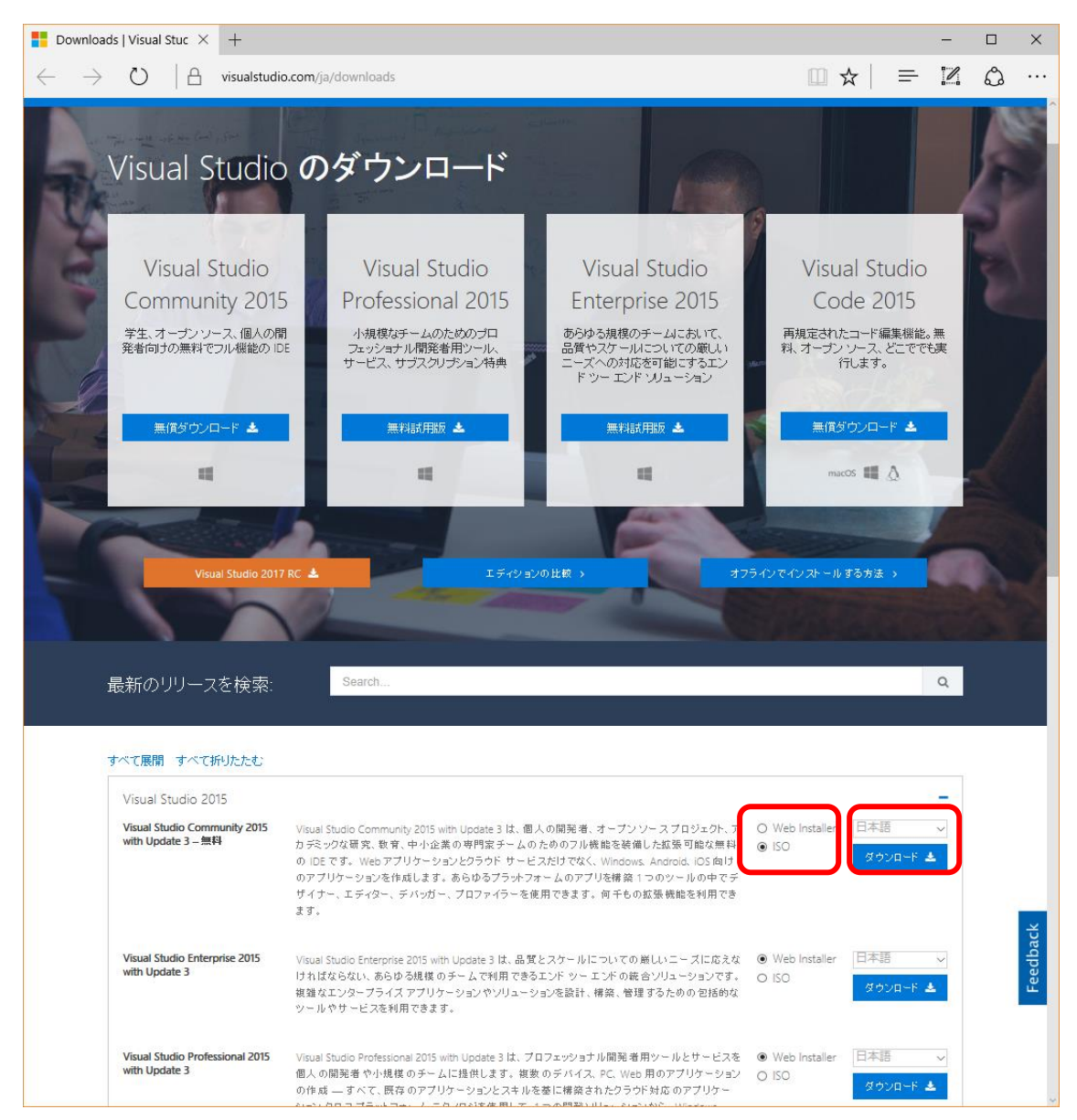

メニューを展開してダウンロードする場合には、「Web Installer」「ISO」のいずれかと、 入手する Visual Studio の言語(日本語)を設定後、「ダウンロード」をクリックします。

■ヒント:ダウンロードしたコンテンツのセキュリティー設定変更■

インターネットからダウンロードしたコンテンツはそのまま Windows 環境で利用できないよ うにブロックが設定されているので、使用前に必ずプロパティを開いてブロックを解除します。

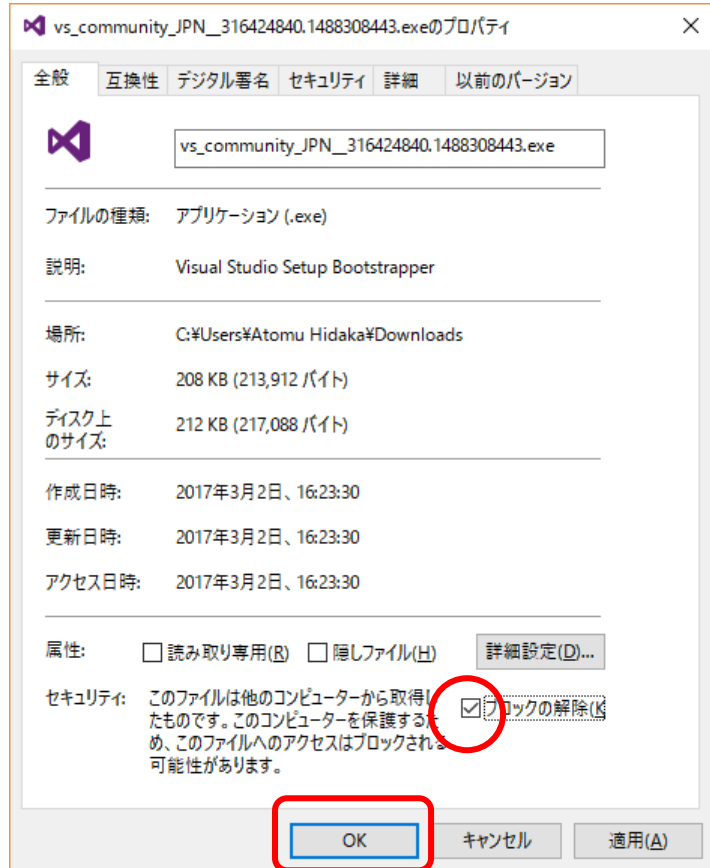

■ヒント: Visual Studio 更新プログラム■

利用する環境において Visual Studio Update 2 以前をインストール済の場合は、

https://www.visualstudio.com/ja-jp/news/releasenotes/vs2015-update3-vs

等から更新プログラム(vs2015.3.exe)をダウンロードして追加インストールを行い、Update 3 に更新します。

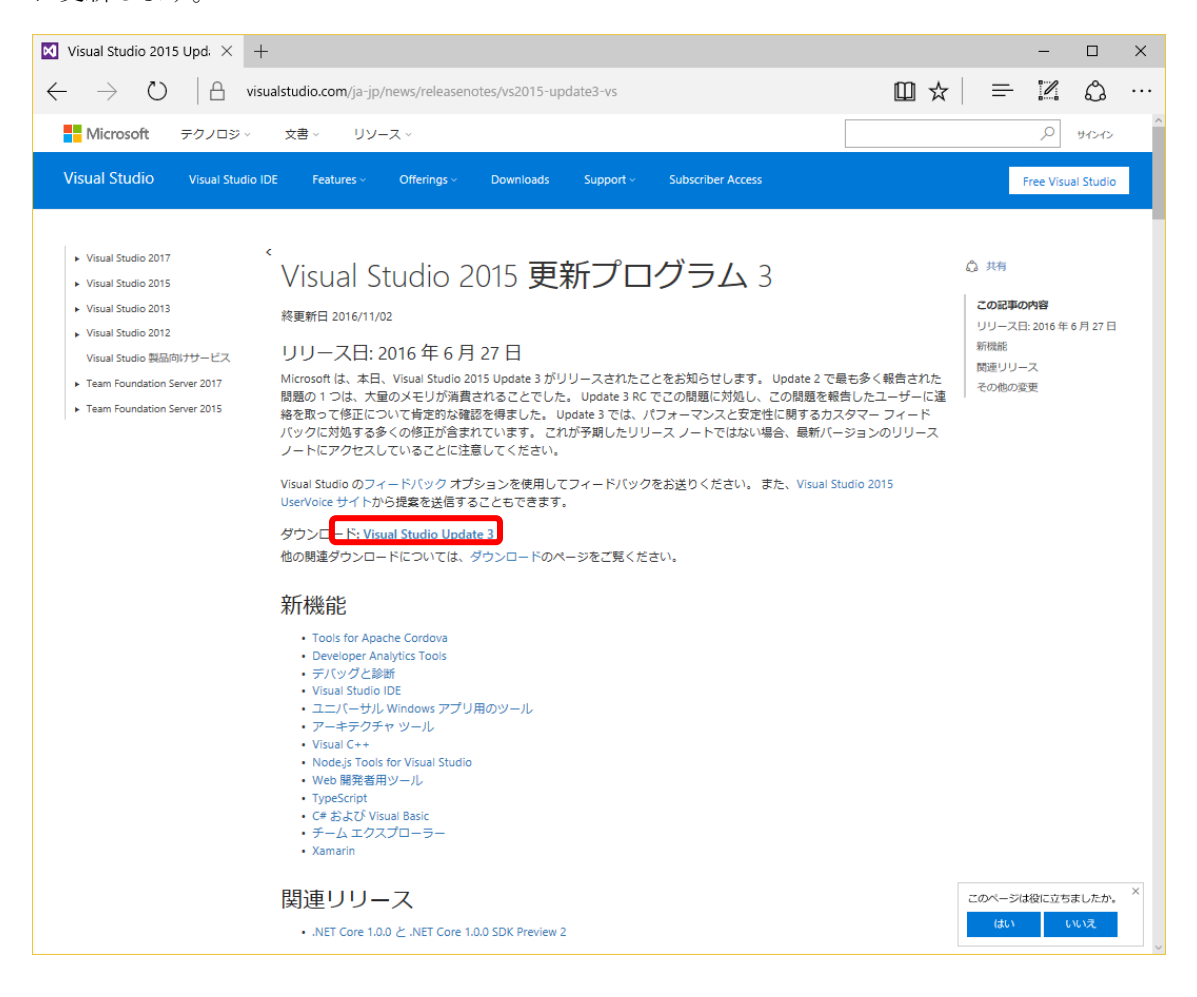

□解説:Visual Studio 更新プログラム□

Visual Studio の更新プログラムは各バージョンの Visual Studio 公開後に発生した機能追加 や、問題修正のために配布されています。Visual Studio 2015 with Update 3 は、インストー ル時に最初から Update 3 の更新内容を含んでいるものです。

更新プログラムはバージョンが同じであれば Express版を含む全てのVisual Studioに適合可 能です。本テキスト作成時点での最新版の更新プログラムは「Update 3」です。Visual Studio 2015 をすでに利用していて、Update 3 にバージョンアップしていない場合は、コンパイラや開 発ツール関連の機能拡張が行われているので、インストールして下さい。

またVisual Studioや更新プログラムのインストール時にインターネットに接続している環境 であれば、そのインストール時点で判明している不具合の修正も自動的にインストールされます。

#### <span id="page-9-0"></span>2.2. Visual Studio のインストール

#### ●演習2)

ダウンロードした Visual Studio 2015 の exe ファイル、または iso ファイルをマウント (vs2015.3.com\_jpn.iso をダブルクリック)して現れる vs\_community.exe を起動後、次の手順で インストールします。

ここで表示される画面は、インストール済の Visual Studio 環境の設定を変更してインストー ルし直す場合、旧バージョンの Visual Studio インストール済の環境に対して更新プログラムを 使用して Update 3 に更新する場合でもほとんど同じです。

① インストールで使用する exe ファイルを起動後、最初の選択メニューで必ずカスタムを選択 後、「次へ」をクリックして進みます。すでに「既定」でインストール済の場合は、再度イ ンストール用 exe ファイルの実行で変更インストールできます。

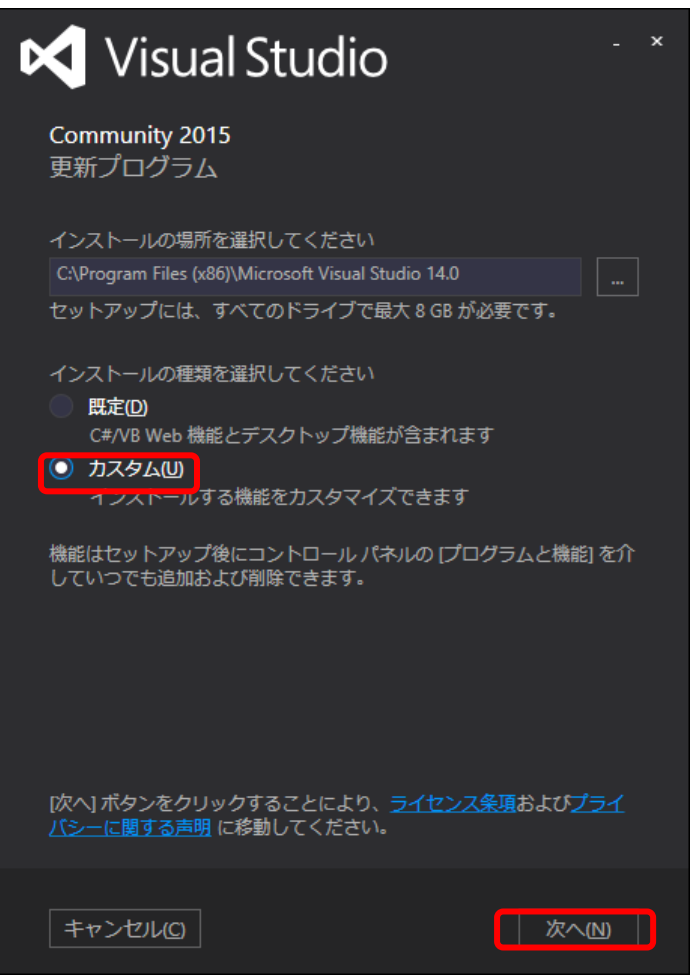

② 「機能の選択」メニューで「ユニバーサル Windows アプリ開発ツール」と「クロスプラッ トフォーム モバイル 開発」にチェックします。

他の項目機能を追加チェックしても問題ありませんが、機能を選択する場合には、必ずこの 2項目を含む様にして下さい。チェック後「次へ」をクリックして進みます。

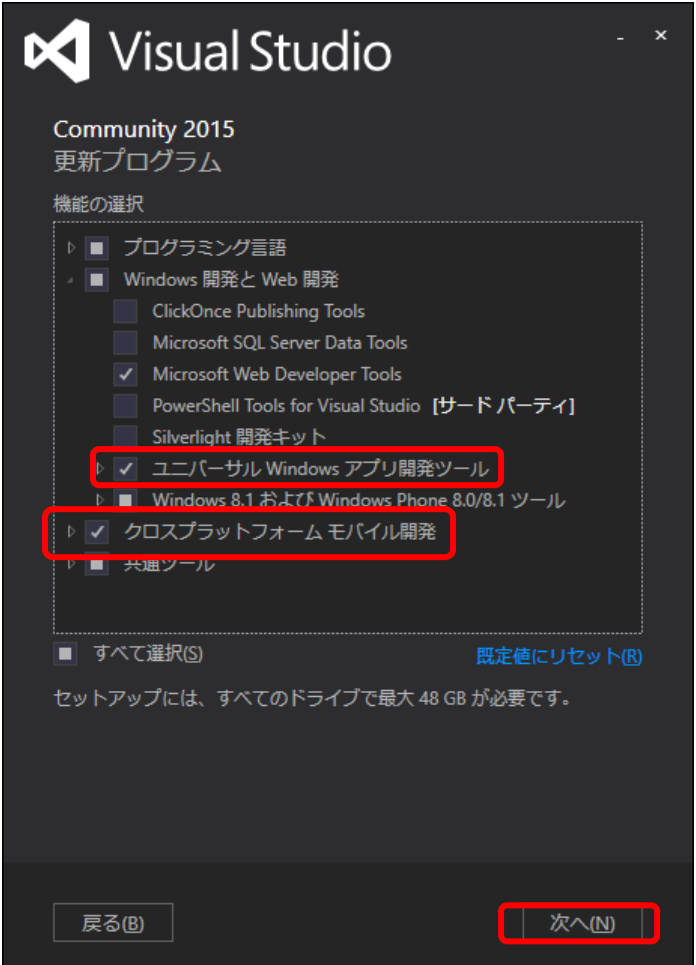

■ヒント:旧バージョンから更新する場合■

Visual Studio Update 2 以前のバージョンから Update 3 に更新する場合には、この画面で新 バージョンの SDK の追加インストール設定とともに、古いバージョンの SDK などのツール類 の削除が表示されます。それらはデフォルト状態で問題ありません。必ず上記2項目を含める様 に設定してから進んで下さい。

③ インストールの最終確認画面です。「インストール」をクリックして進みます。インストー ルには通常 30 分から 1 時間程度の時間がかかります。

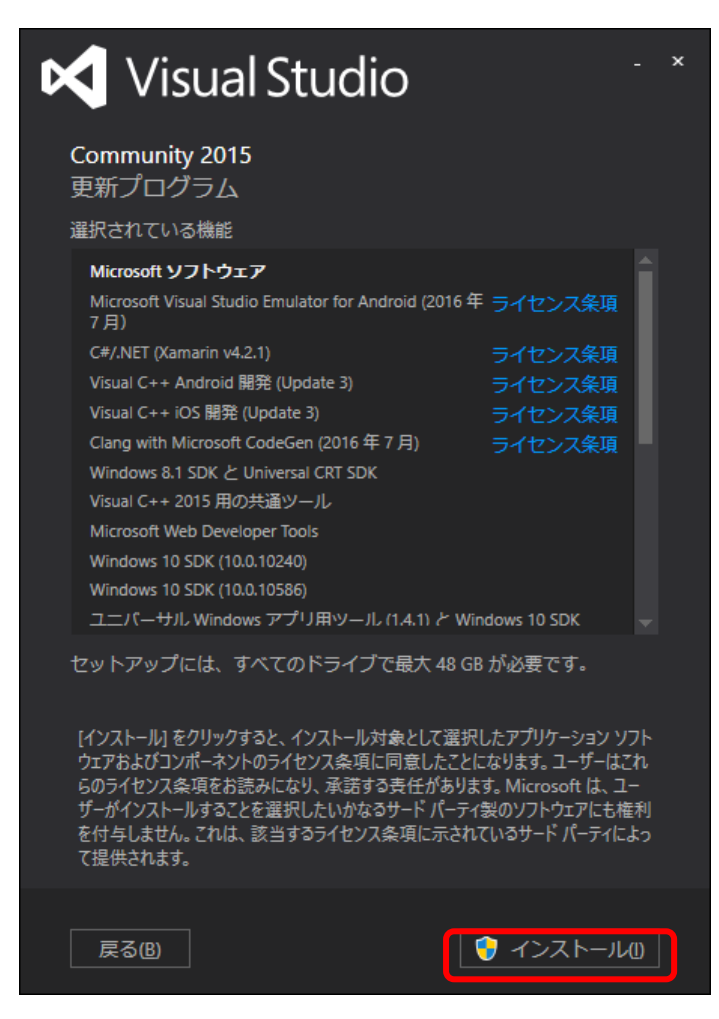

### <span id="page-12-0"></span>2.3. Azure SDK のインストール

開発対象が Microsoft Azure に接続する場合、あるいは Azure 上で動作するアプリケーショ ンを開発する場合、Azure SDK をインストールします。

○演習3)

Visual Studio 2015 を起動後、次の手順で Azure SDK をダウンロードしてインストールしま す。

□解説:Azure SDK のインストール手順

① Visual Studio を起動後、ツールメニューから「拡張機能と更新プログラム」を選択します。

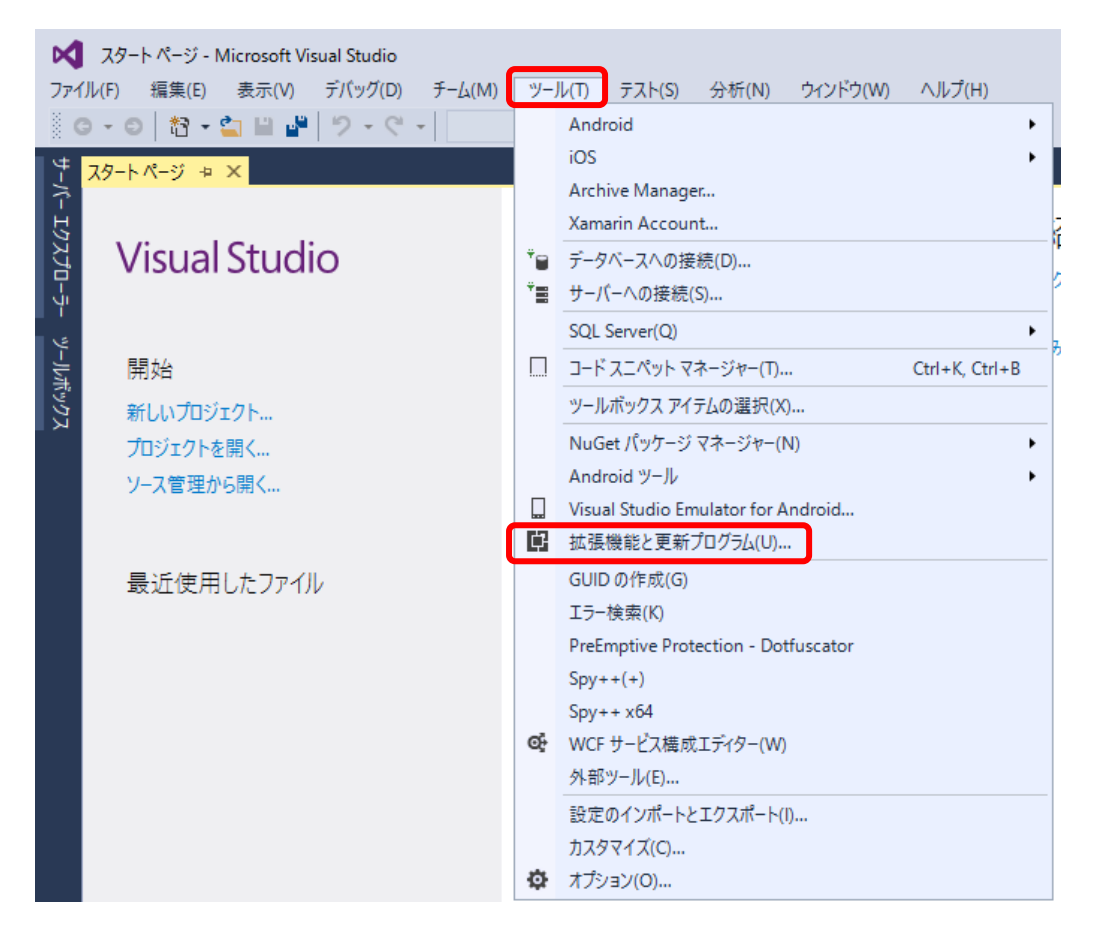

② 更新プログラム項目から「製品の更新プログラム」を選択後、

「Microsoft Azure SDK 2.9.6」の更新をクリックします。

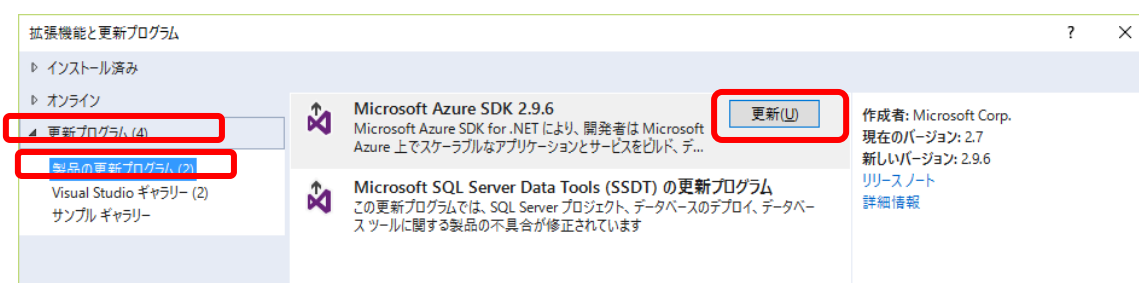

③ デフォルトのブラウザ(Windows 10 で設定変更してない場合は Edge)が自動的に開いて、 ダウンロードが準備されます。「名前を付けて保存」をクリック後、

「VWDOrVs2015AzurePack.2E2.2E9.exe」ファイルを保存します。

標準ブラウザが Edge で保存メニューが開かない場合は先に Edge を起動して下さい。

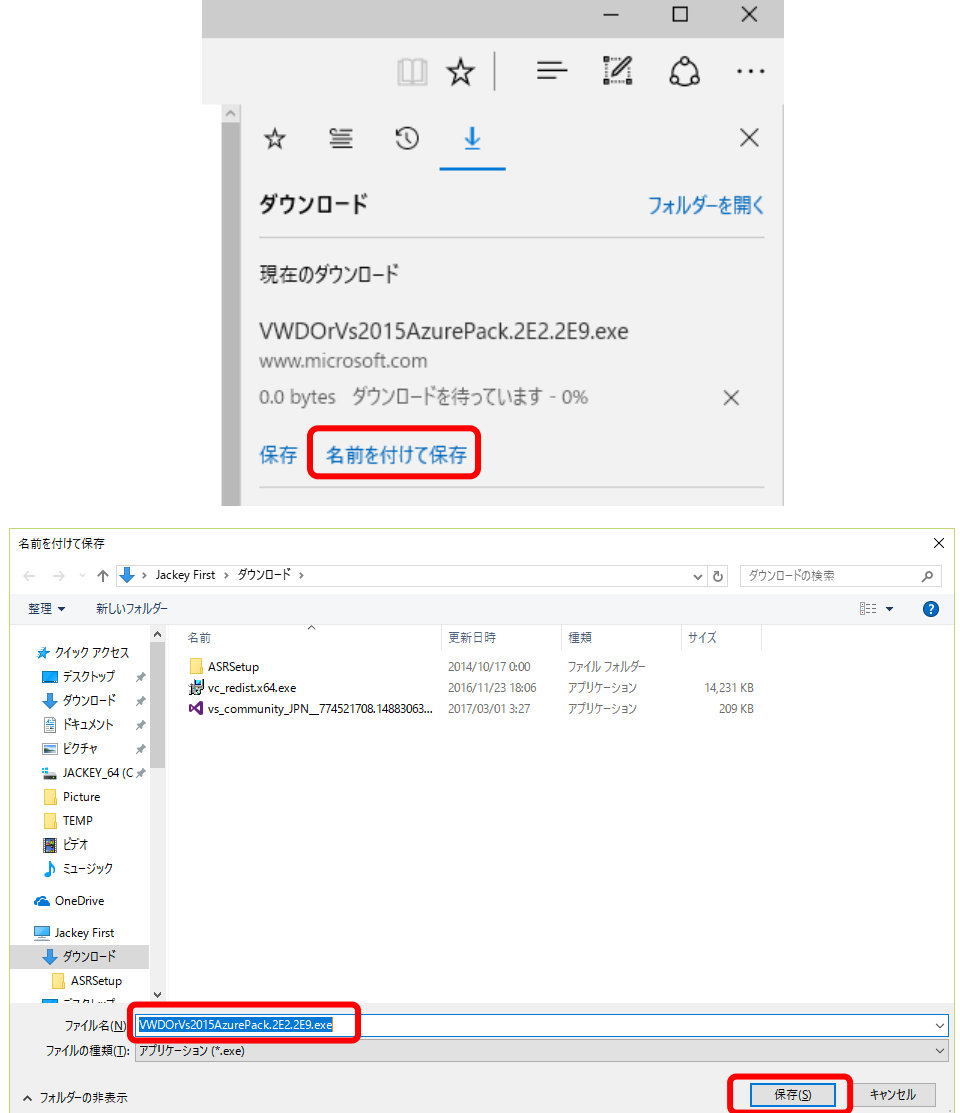

④ Visual Studio を終了した後、保存した「VWDOrVs2015AzurePack.2E2.2E9.exe」ファイ ルのプロパティを開いてセキュリティーブロックを解除してからインストールを開始しま す。Visual Studio を終了してない場合には警告メッセージが表示されるので、その場合は 終了します。インストール終了後に次のメッセージが表示されるので「続行」をクリックし ます。

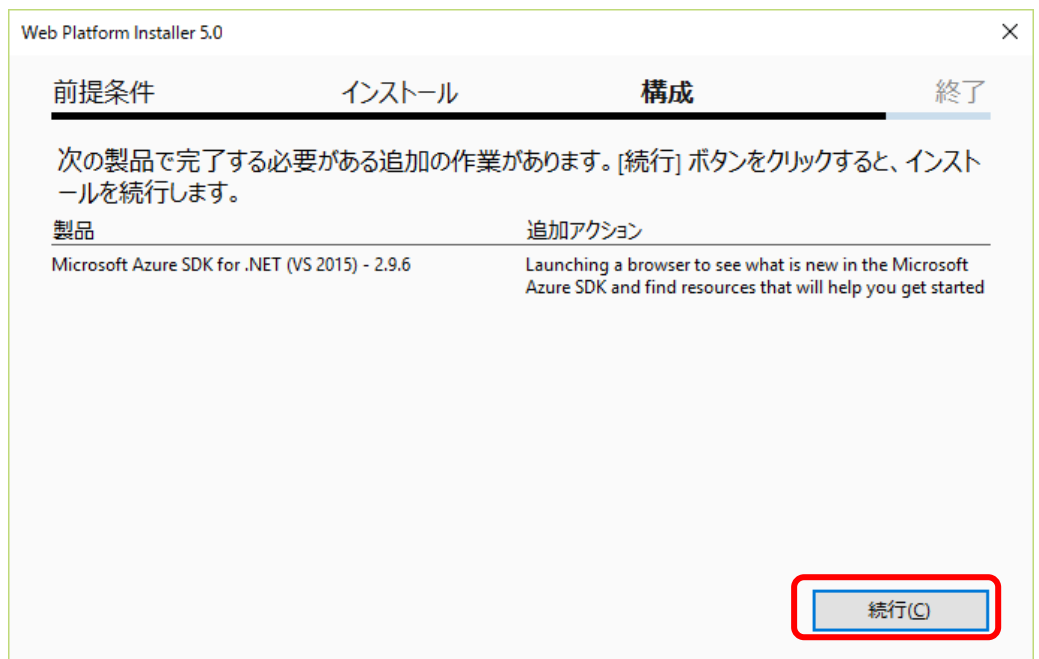

⑤ 次の様な追加インストール可能な製品の一覧が表示されますが、このダイアログでは何も選 択せずに「終了」します。

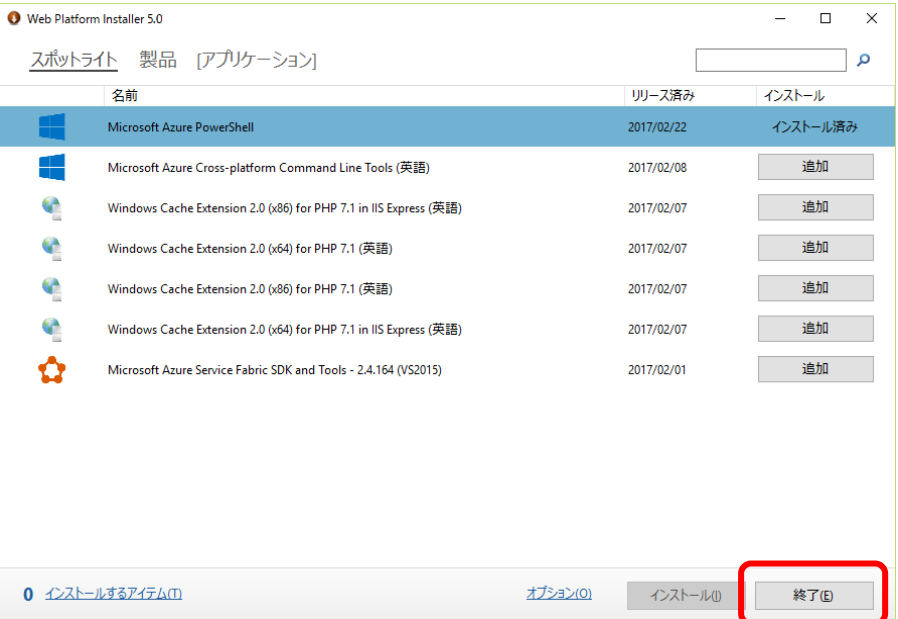

### <span id="page-15-0"></span>2.4. Device Explorer のインストール

開発対象が Azure IoT Hub を利用して Microsoft Azure に接続する場合、通信モニターとデ バイス制御を行う Device Explorer をインストールします。

○演習4)

#### https://github.com/Azure/azure-iot-sdks/releases/

のダウンロードリンクから「SetupDeviceExplorer.msi」を入手してインストールします。

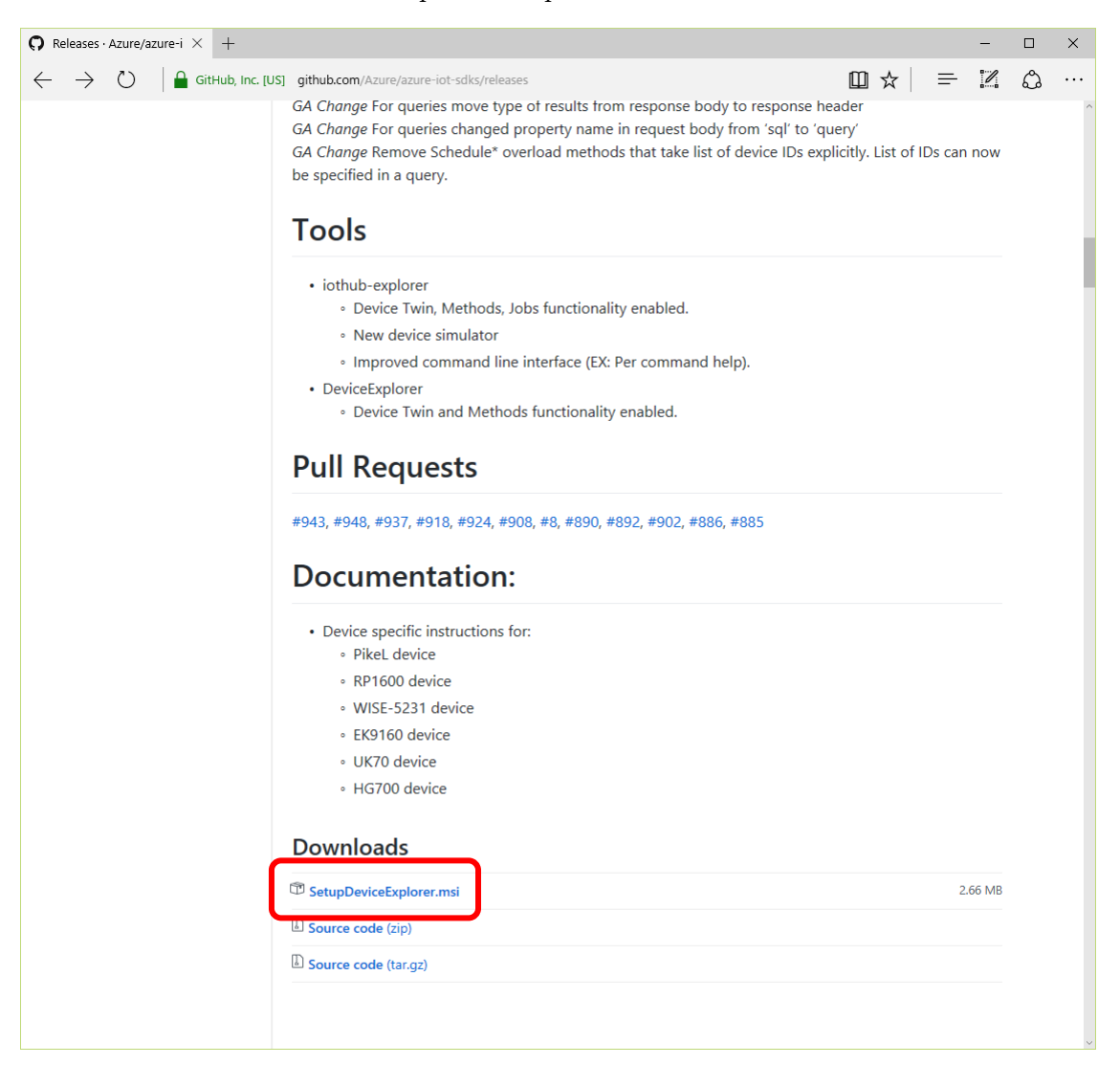

■ヒント: Device Explorer の入手■

Device Explorer は Azure IoT Hub を使用する開発において必須なツールですが、入手先の リンク情報は少なく、上記 URL 程度しかありません。現時点では直接以下のリンクからもイン ストール用 msi ファイルを入手を可能ですが、今後もインストールファイルの更新がある可能 性があるため、上記 github サイトからの入手を推奨します。

https://github.com/Azure/azure-iot-sdks/releases/download/2016-10-14/SetupDeviceExplorer.msi

## <span id="page-16-0"></span>2.5. Windows 10 IoT Core Dashboard のインストール

開発対象が Windows 10 IoT Core の場合、デバイス制御を行う Windows 10 IoT Core Dashboard をインストールします。

### ○演習5)

次の手順で Windows 10 IoT Core Dashboard を入手してインストールします。

① 次の URL にアクセスして「Get Started」をクリックして進みます。

https://developer.microsoft.com/ja-jp/windows/iot

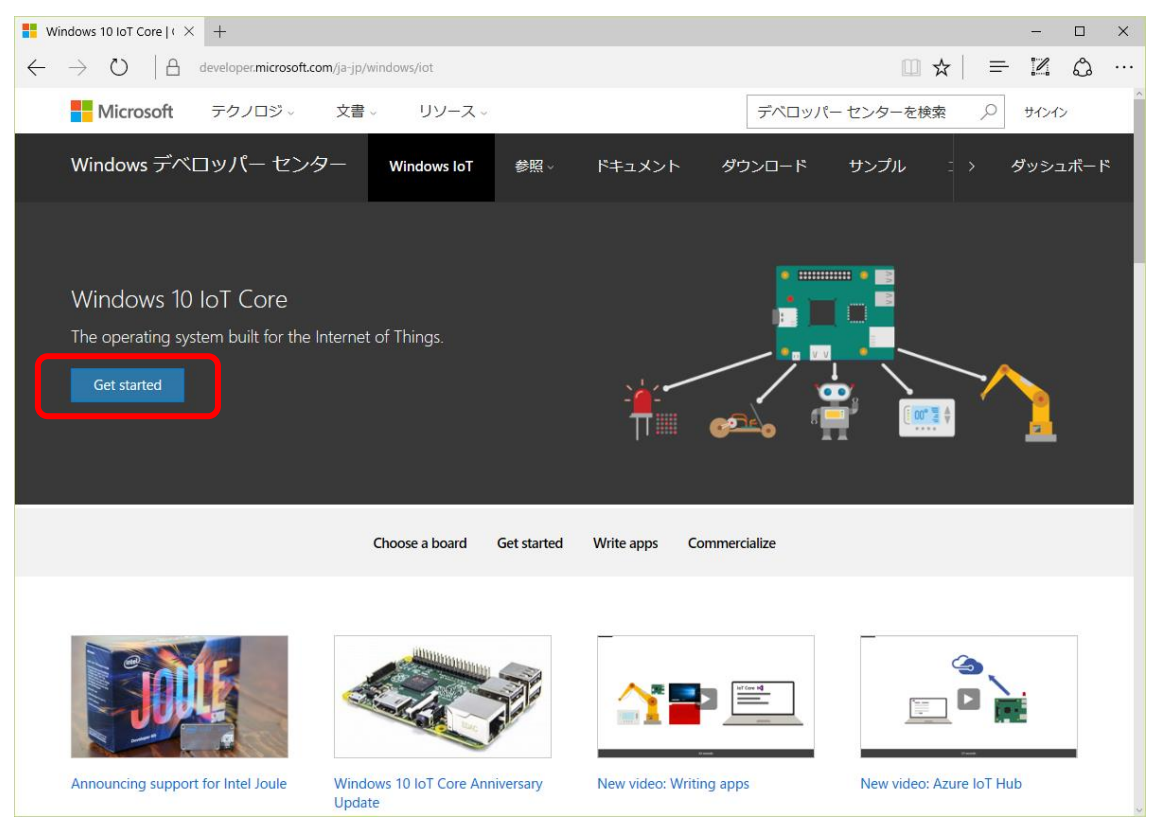

■ヒント: Windows on Devices■

Windows 10 IoT Core の前身である Microsoft の新しい組み込みシステム用の OS は、 Windows 8 の頃に「Windows on Devices」と呼ばれていたため、現在も次の 「Windows on Devices」の URL にアクセスしても同じ URL に転送されます。 http://windowsondevices.com/

② Raspberry Pi 3→Install onto my blank microSD card→Windows 10 IoT Core と順にクリックして「Next」をクリックします。

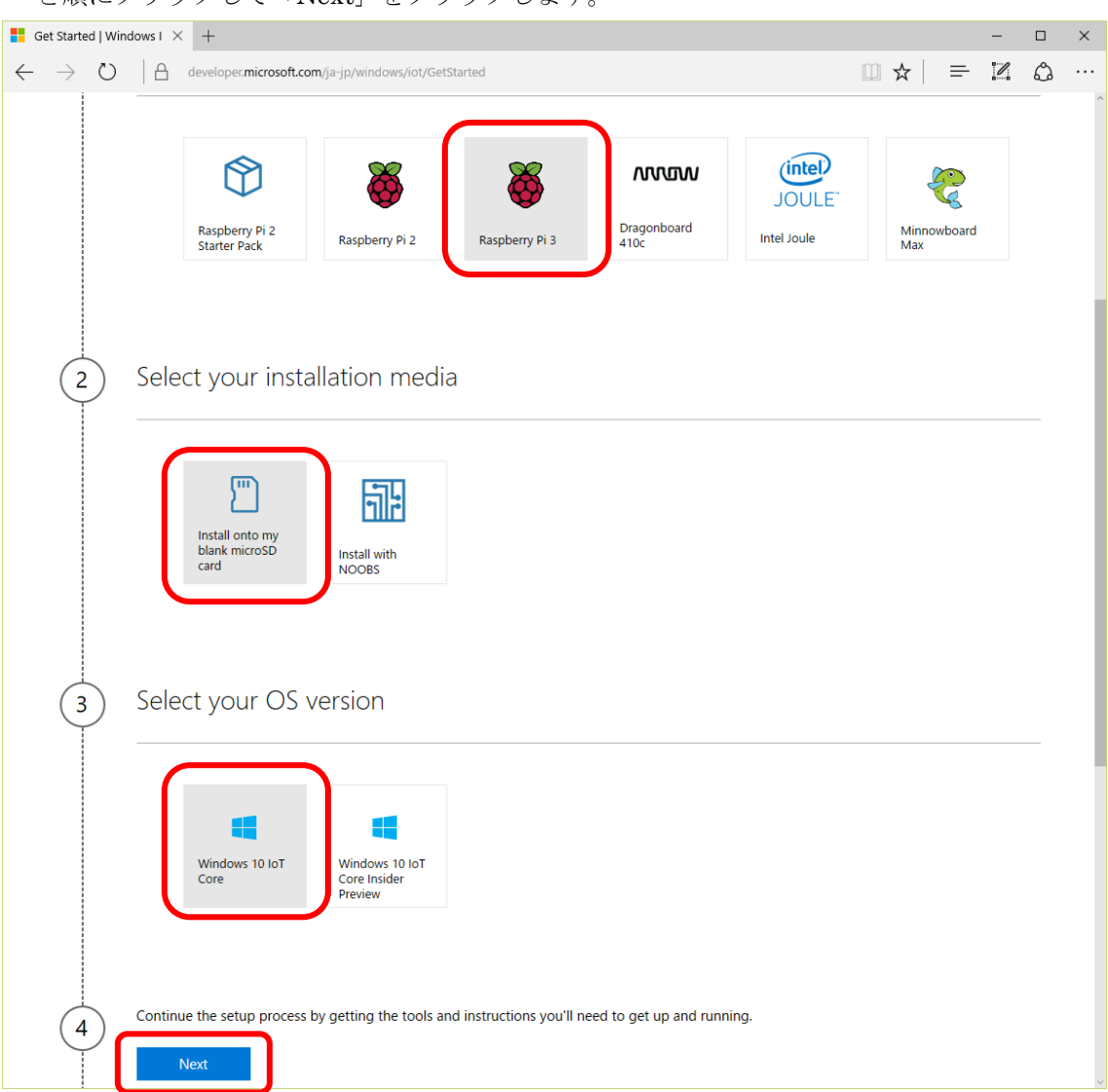

③ 次のページで「Download Dashboard」をクリックして Dashboard のインストーラ(ファ イル名:setup.exe)をダウンロードしてインストールます。

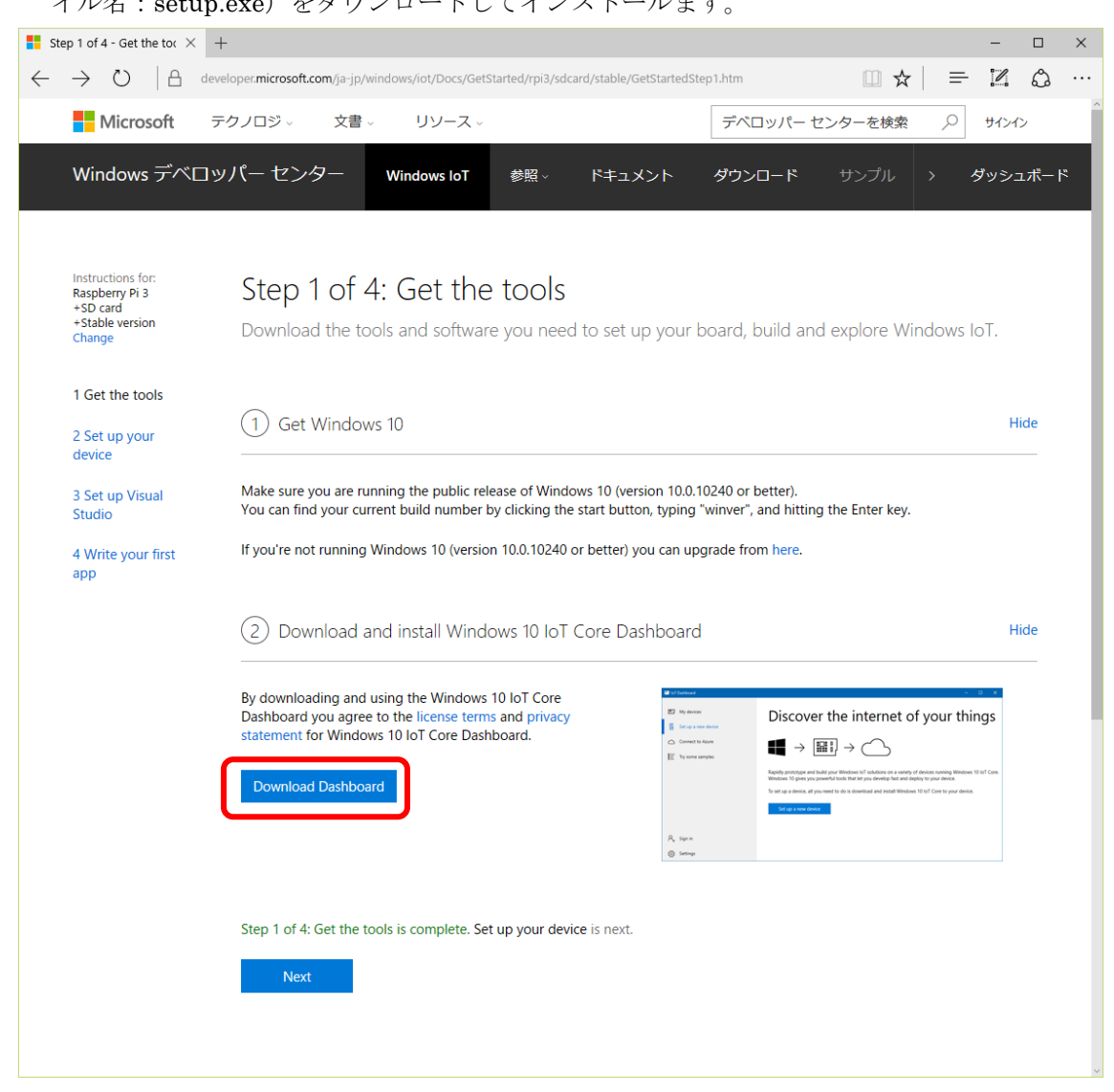

④ インストール完了後スタートの検索窓に「dashboard」と入力して、「Windows 10 IoT Core Dashboard」を起動します。

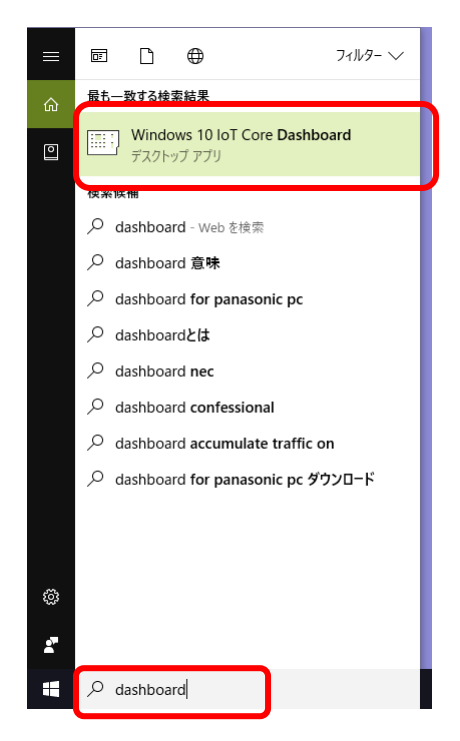

⑤ 初回起動時にファイアウォールブロックの警告が表示されるので「アクセスを許可する」を クリックします。

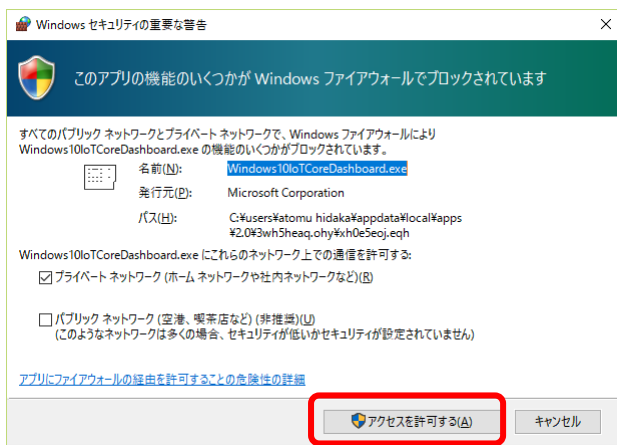

## <span id="page-20-0"></span>2.6. Windows 10 IoT Core Dashboard のバージョン問題

□解説:Visual Studio 更新プログラム□

Windows 10 IoT Core Dashboard のツールには、いくつかの操作方法が異なるバージョンが あります。提供される機能はほぼ同じですが、使い勝手が異なるので注意が必要です。

### ① 比較的最近だが最新では無いバージョン

自分のデバイス表示で「Device Portal で開く」とデバイス名やパスワード設定ができる「設 定」があります。

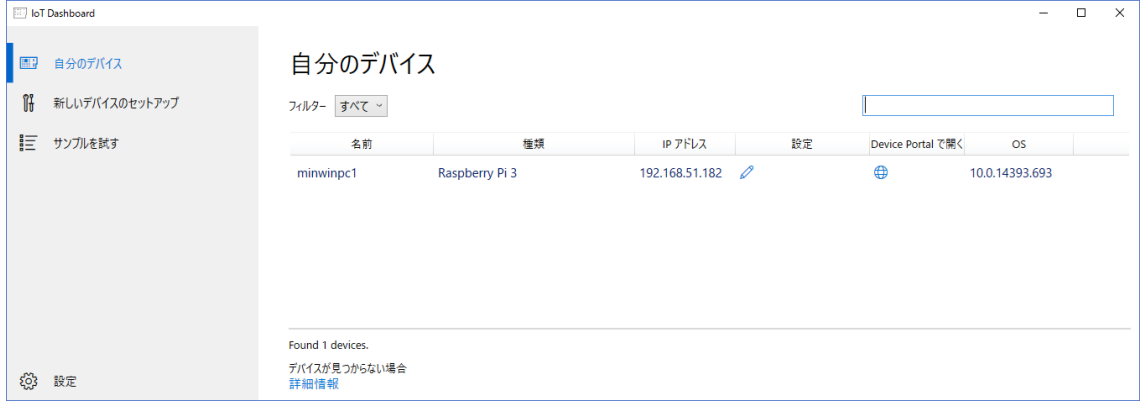

左下の設定をクリックするとプライベートビルド 2015 の表示です。

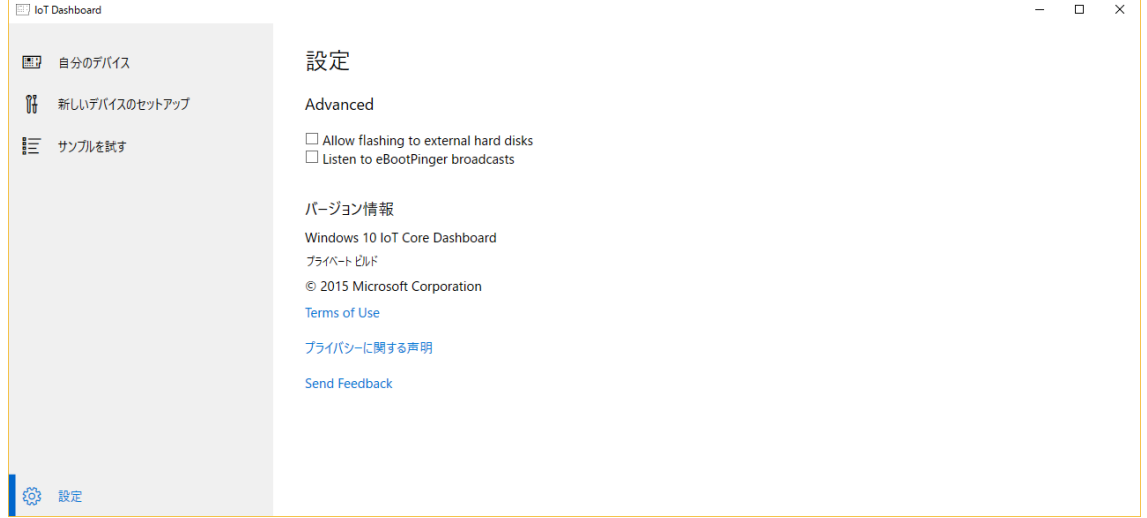

② 最新と思われるバージョン

自分のデバイス表示で「Device Portal で開く」と「設定」の項目がありません。

しかしこのバージョンでは、右クリックやダブルクリックをすることで従来のデバイス名や パスワードが設定変更できます。

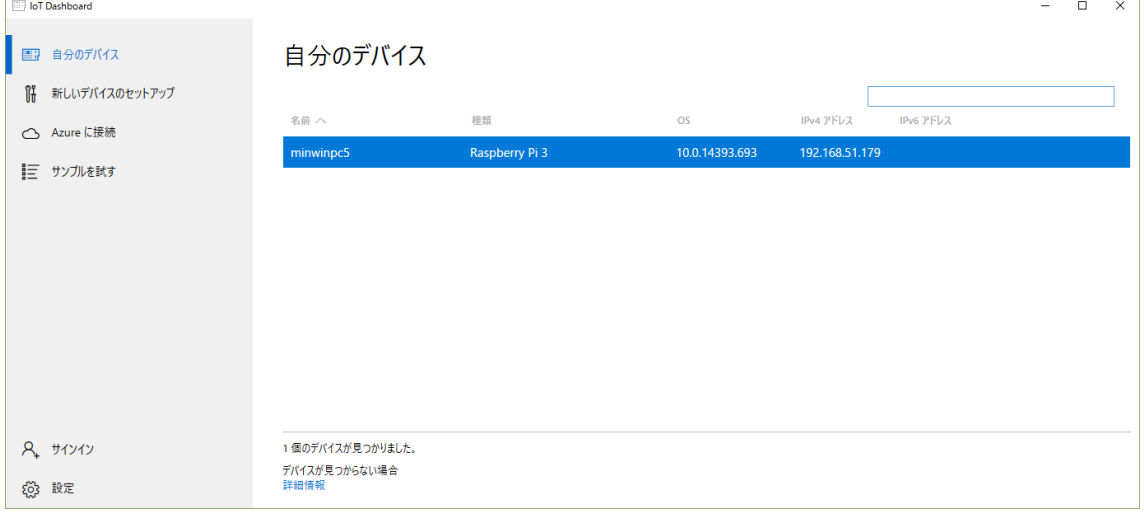

### 左下の設定をクリックすると 1.0.1702.14001 の表示です。

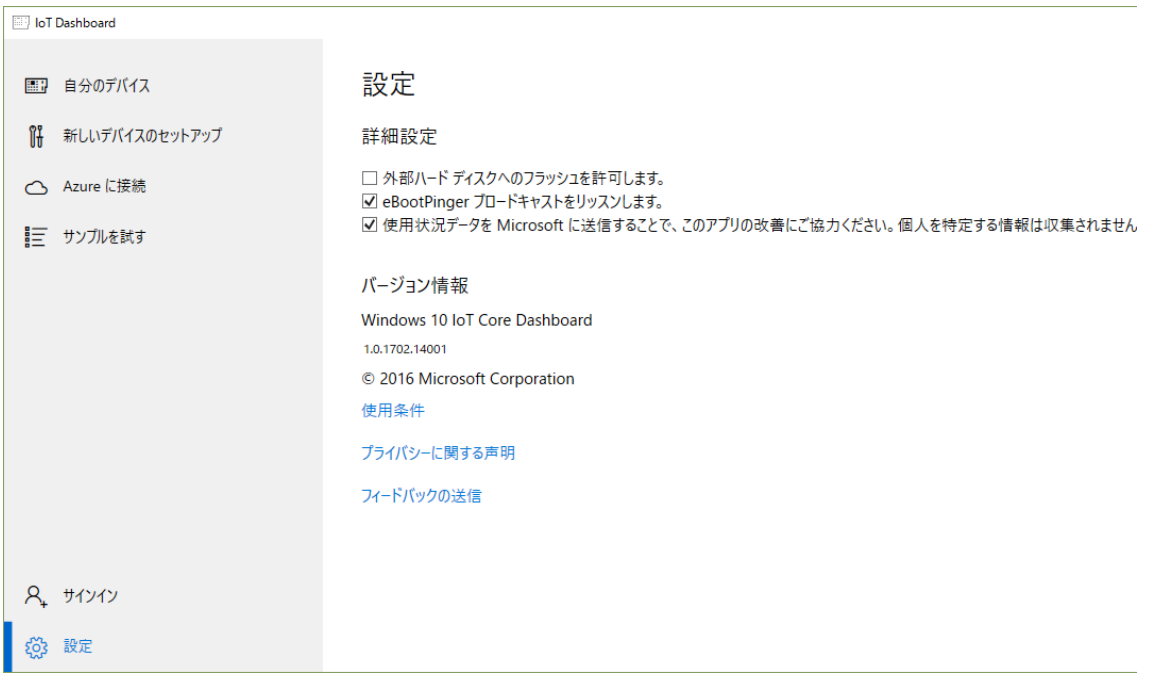

# <span id="page-22-0"></span>3. その他

本テキストについて、誤りや不明な点を発見した場合には、以下宛にメールでご連絡をお願い します。

メール連絡先)

株式会社デバイスドライバーズ

info@devdrv.co.jp

以上